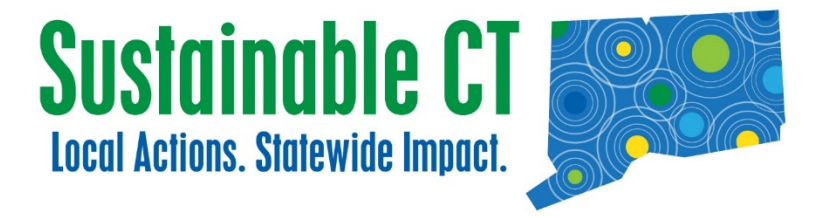

#### **Using EPA Energy Star® Portfolio Manager® To Benchmark Municipal Buildings**

## **And Document Completion Of Sustainable CT Energy Actions 6.1 And 6.2**

**JULY 2018**

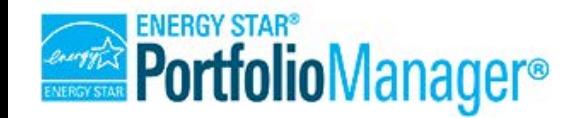

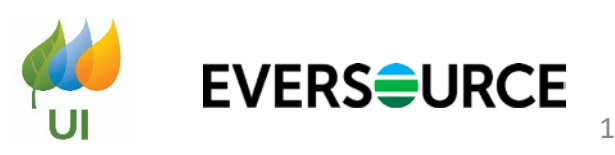

#### **Today's Presenters**

- **Lynn Stoddard, Sustainable CT**
- Zach Shelin, Cadmus on behalf of EPA Energy Star
- Rick Mascoli, Eversource
- Andy Brydges, Eversource
- Sheri Borelli, United Illuminating

#### **Agenda**

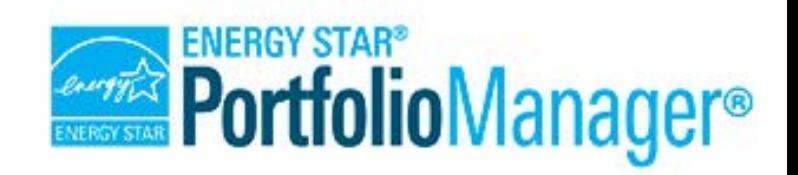

- Overview of Sustainable CT Energy Actions
- Setting Up Your EPA Portfolio Manager® Account, Building Properties, Creating Meters
- Requesting to Share Automated Data Transfer with Eversource, with UI
- Portfolio Manager Data Request to Document Completion of Sustainable CT Action 6.1"Benchmark and Track Energy Use" and 6.2 "Reduce Energy Use Across All Municipal Buildings"
- Q&A

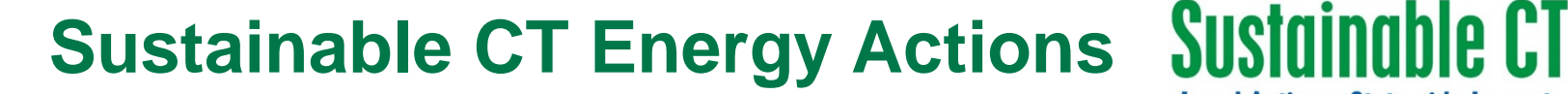

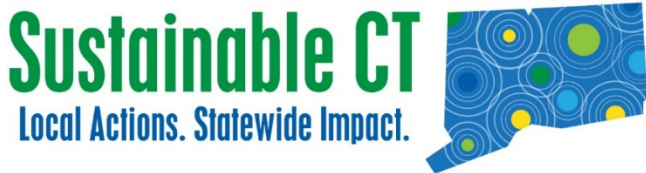

#### 6.1 Benchmark and Track Energy Use

#### **• THIS ACTION HAS VARIABLE POINTS: 5, 10**

। ∴∑4

5 Points

10 Points

#### 6.2 Reduce Energy Use Across All Municipal Buildings

**• THIS ACTION HAS VARIABLE POINTS: 10, 20, 30, 40, 50** 

当 @ 内 同

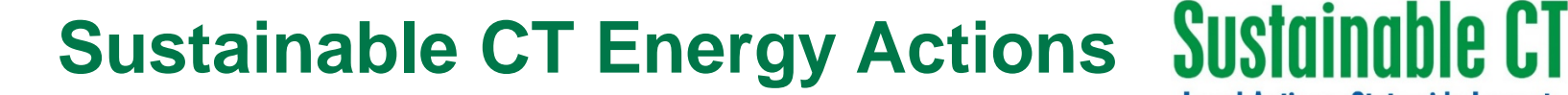

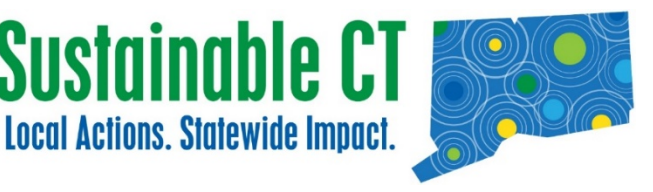

#### 6.3 Achieve High Energy Performance for Individual Buildings

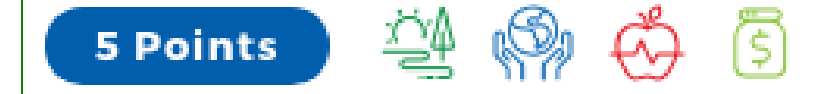

THIS ACTION HAS VARIABLE POINTS: 5-100

10 Points  $\bigcirc$   $\bigcirc$   $\bigcirc$ 

#### 6.4 Increase Use of Renewable Energy in Municipal Buildings

同

• THIS ACTION HAS VARIABLE POINTS: 10, 20, 30, 40, 50

Part 1

# **CREATING YOUR PORTFOLIO MANAGER® ACCOUNT**

Visit: <https://portfoliomanager.energystar.gov/pm/signup>

#### **PORTFOLIO MANAGER LIVE DEMONSTRATION**

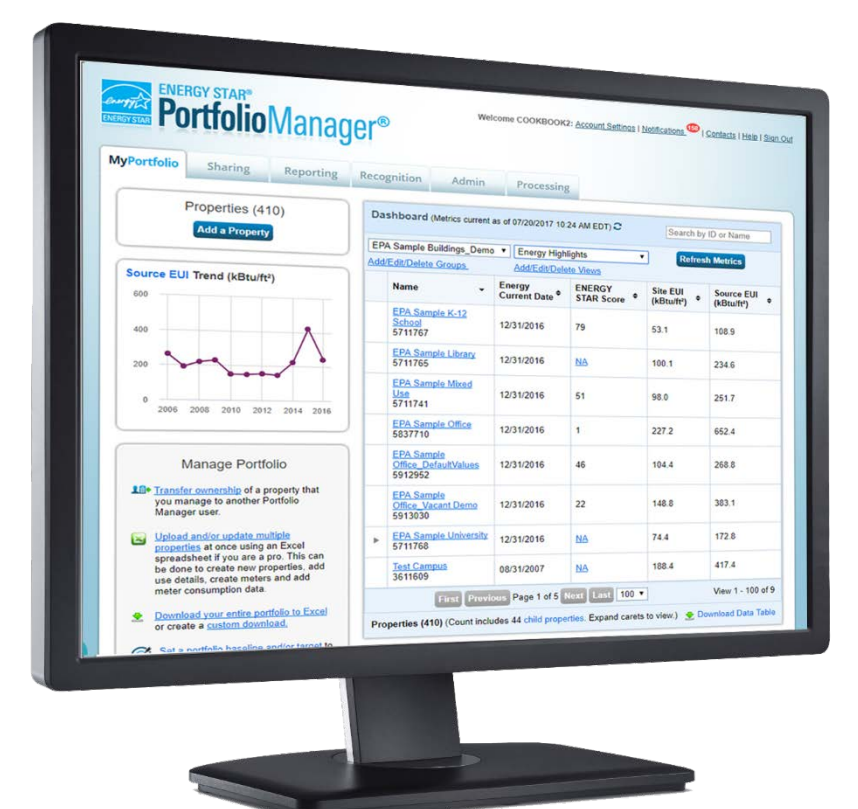

#### **www.energystar.gov/portfoliomanager**

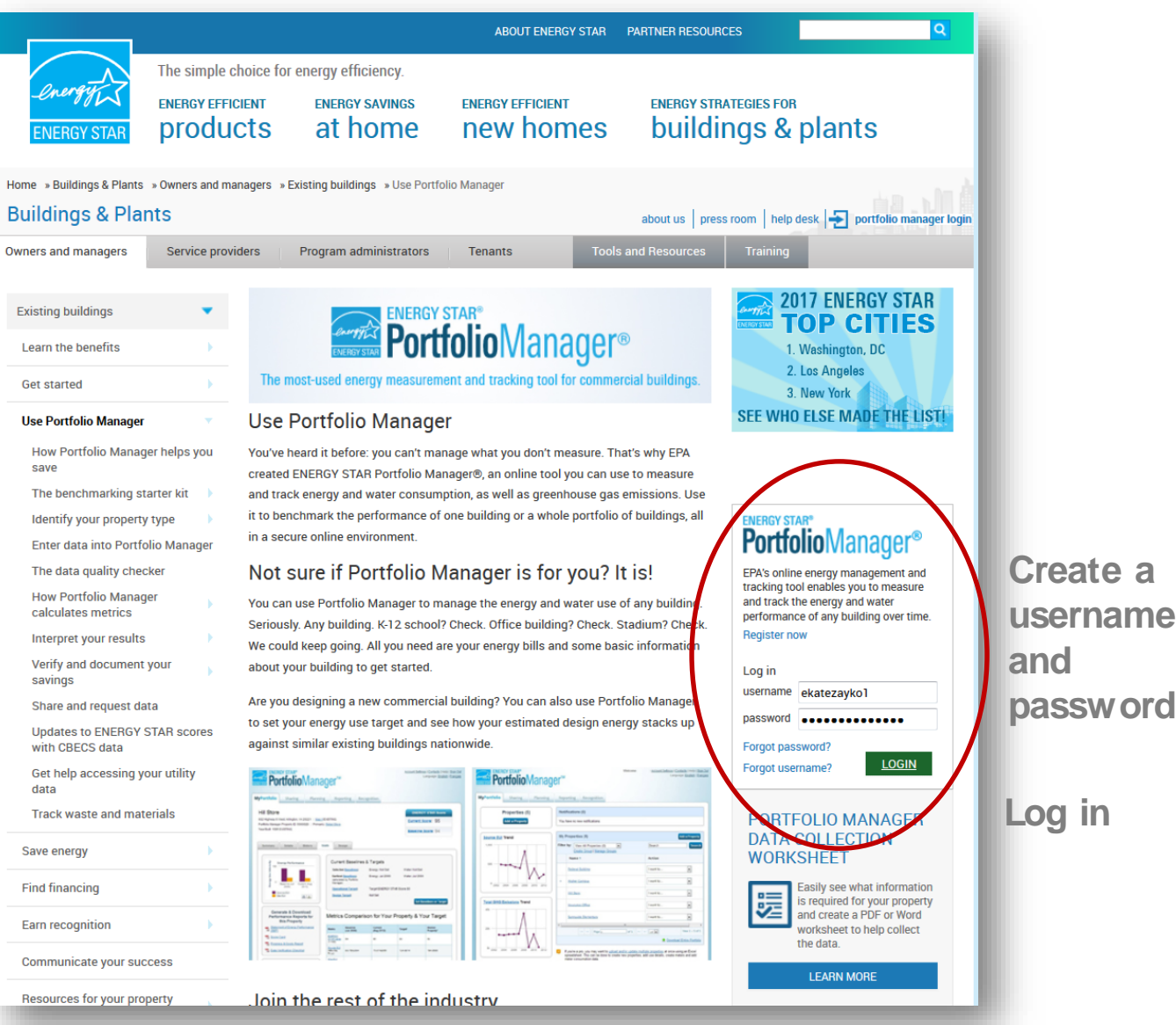

### **Navigate Portfolio Manager**

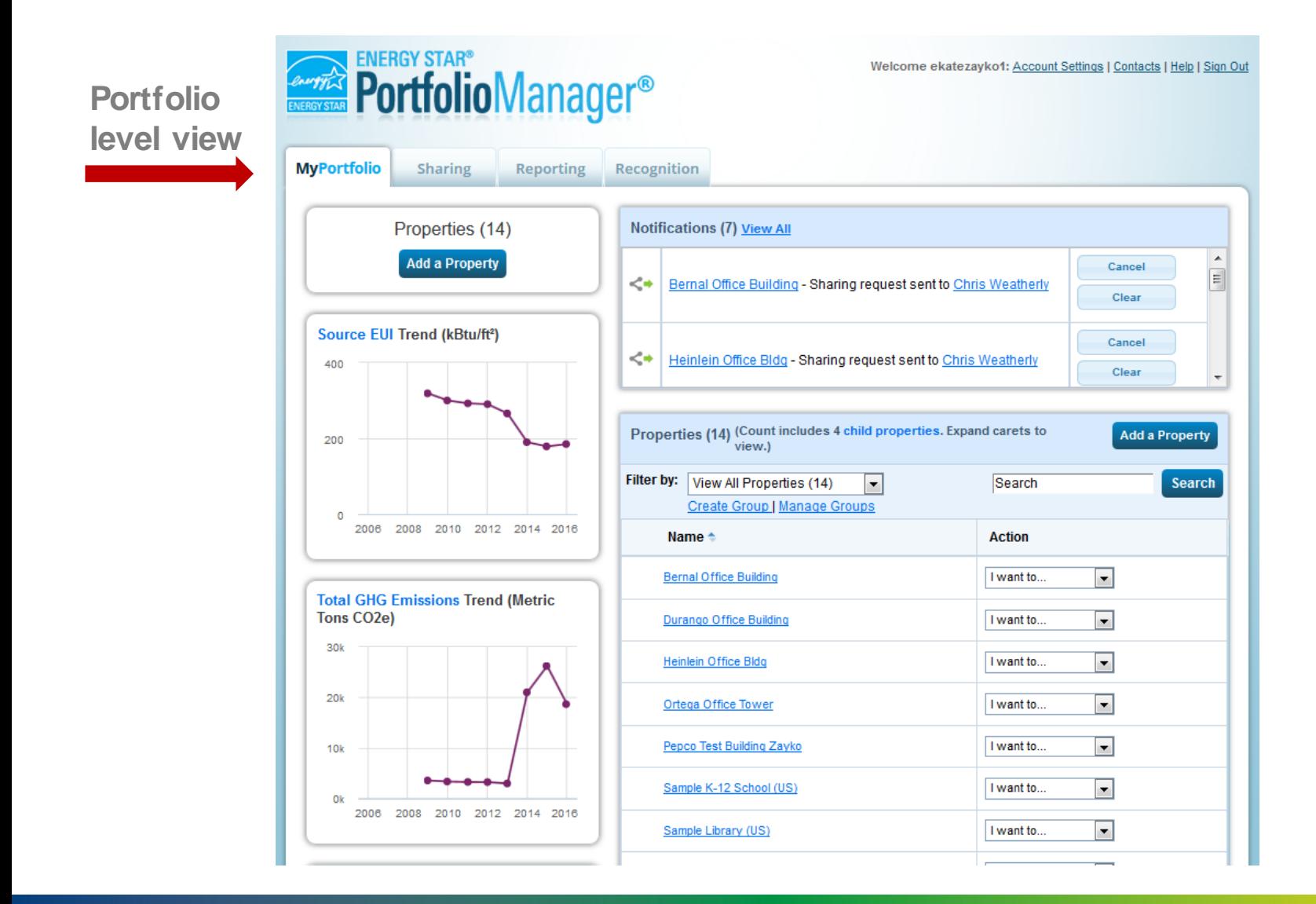

### **Creating your Portfolio Manager® Account**

**Register your account** through the EPA website

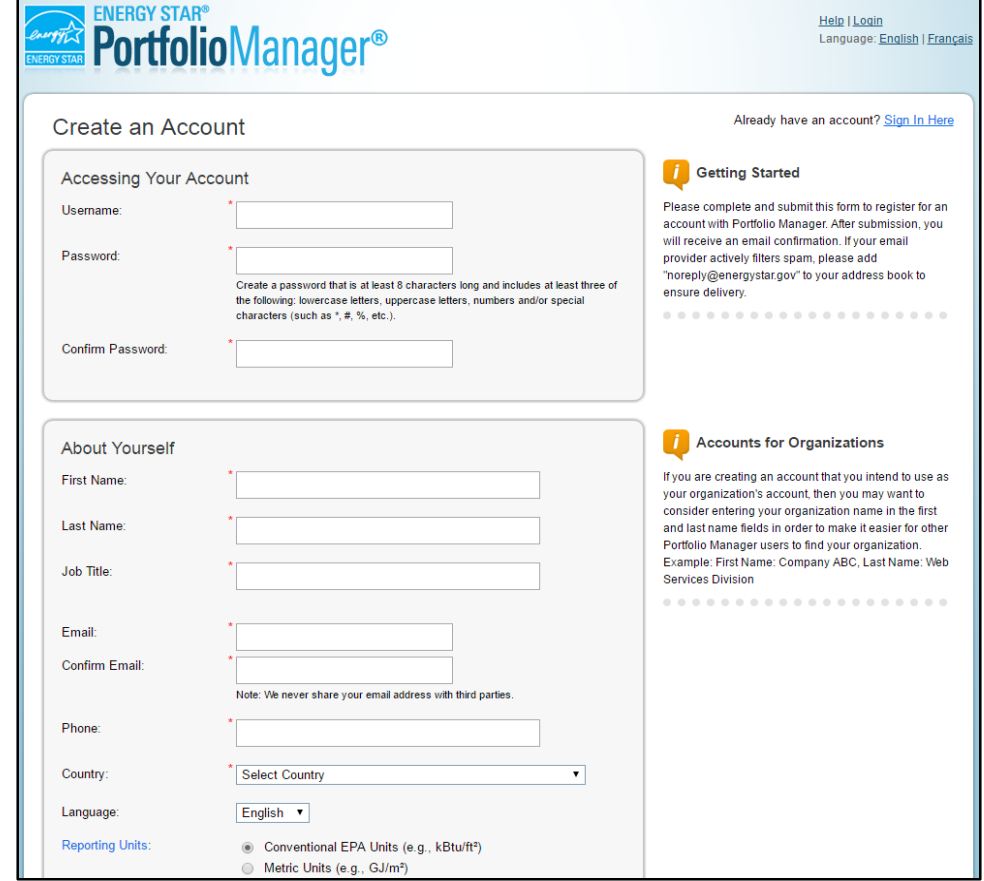

#### **Adding Properties to Your Account**

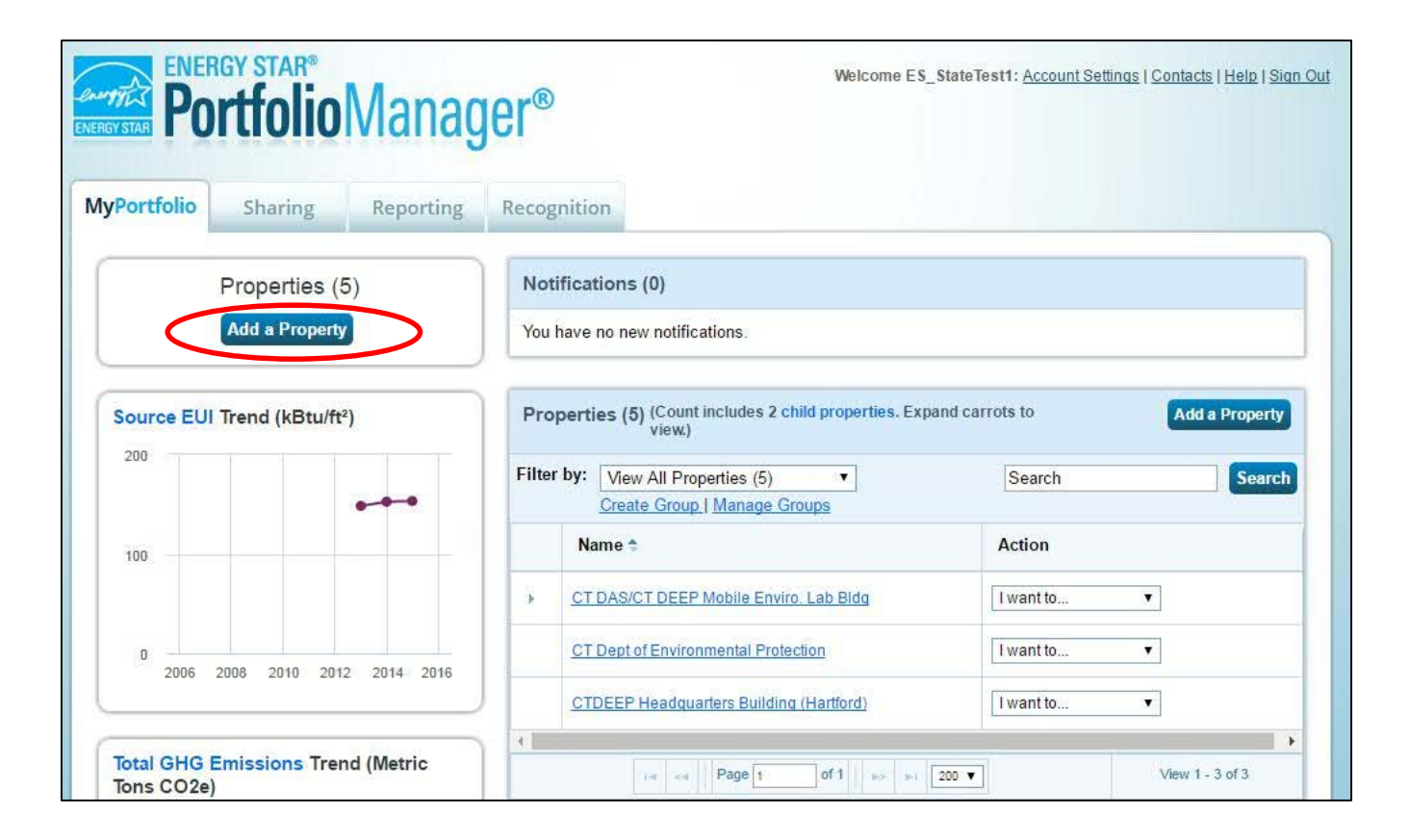

Click on "**Add a Property**" to get started

## **Property Information**

- Choose your property type
- Select the number of buildings on your property
- Select your construction status
- Click "**Get Started!**"

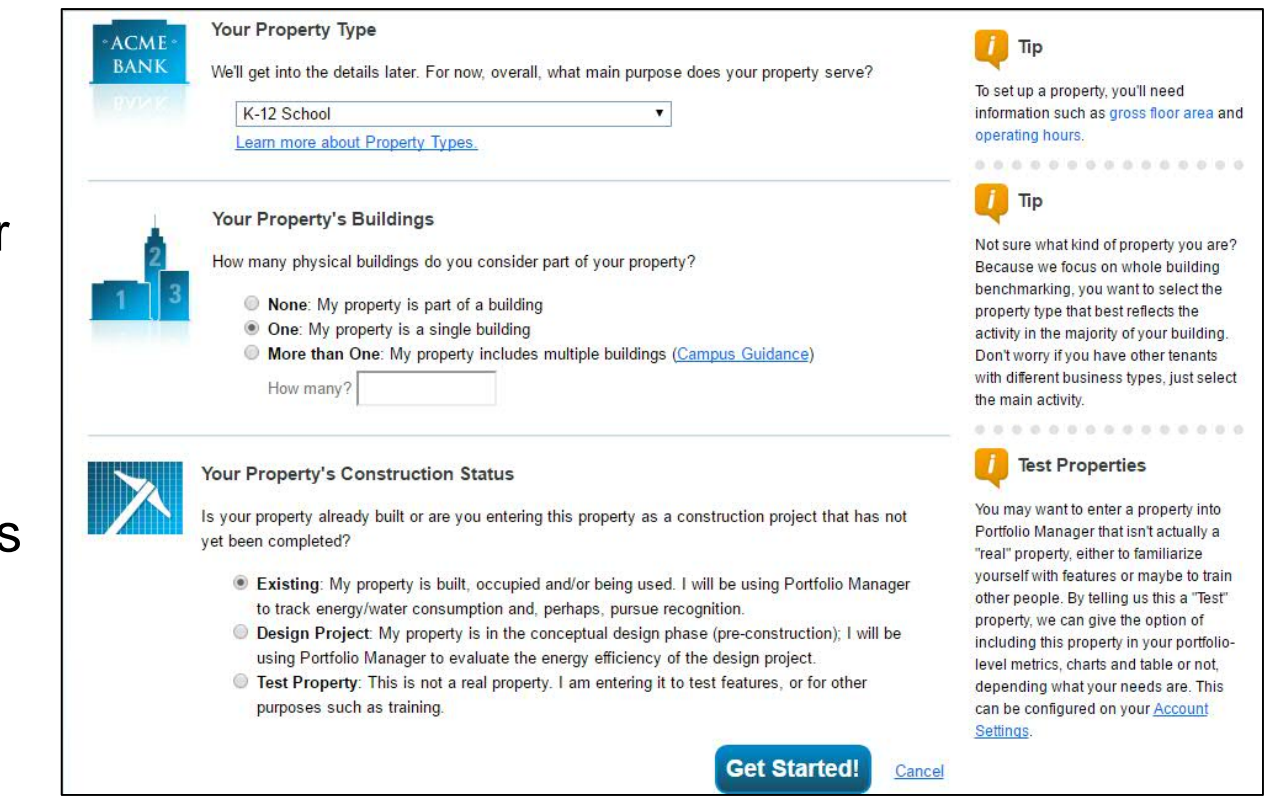

# **Property Information**

 $\blacksquare$  Fill out the basic property information

**Add other usage** types, if applicable

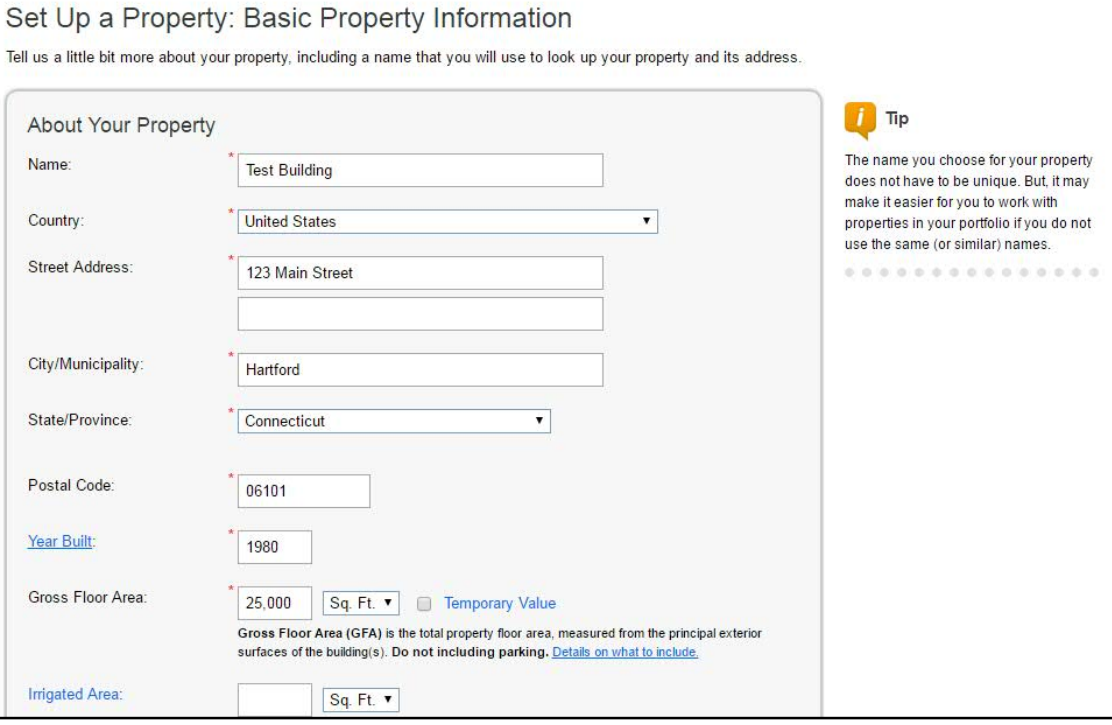

#### Set up a Property: How is it used?

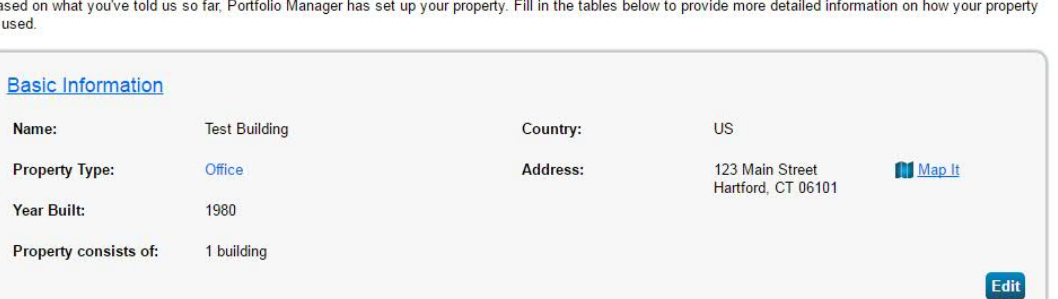

Ba is

#### **Property Usage Details**

**Fill out usage** details for your property

 Any information denoted by a blue star is required to receive an Energy Star® certification on your building

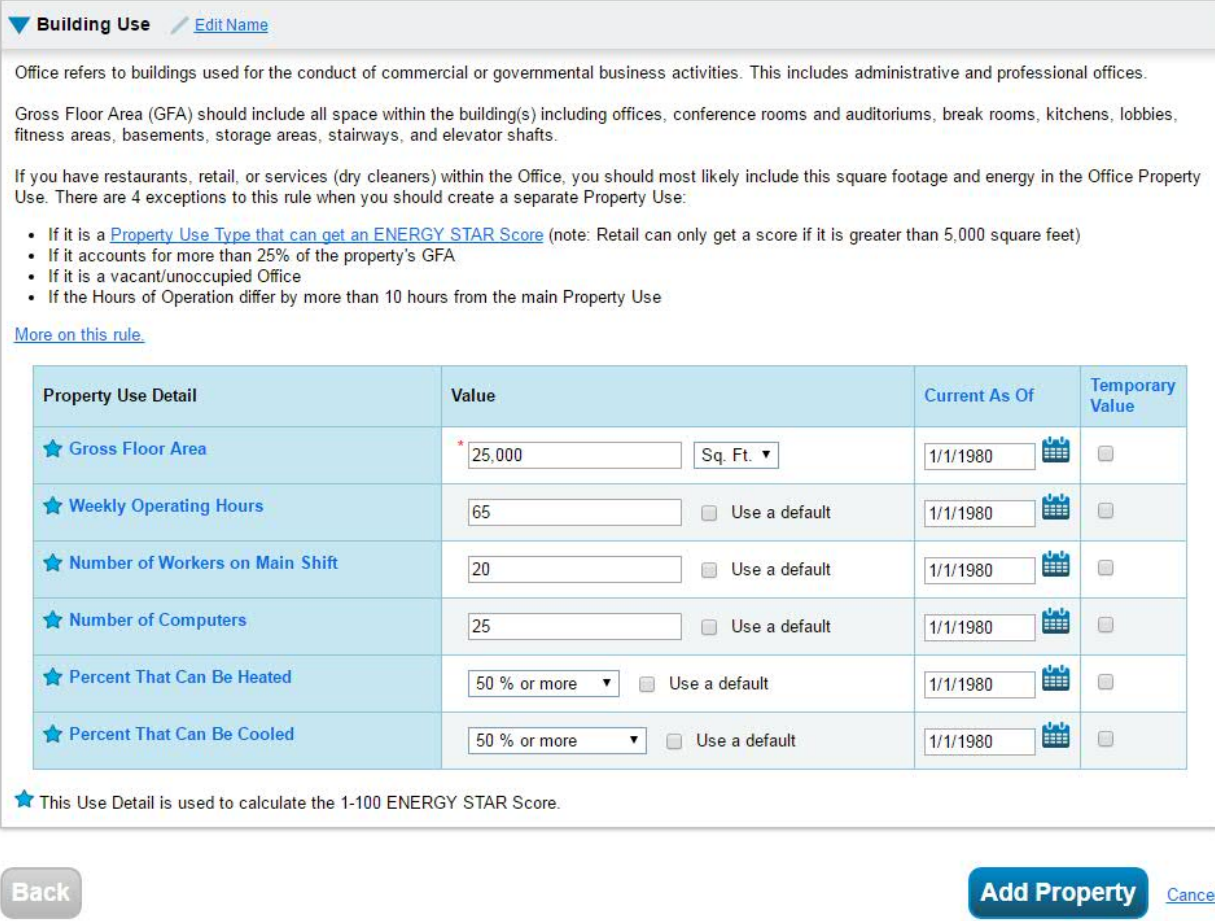

#### **Confirmation**

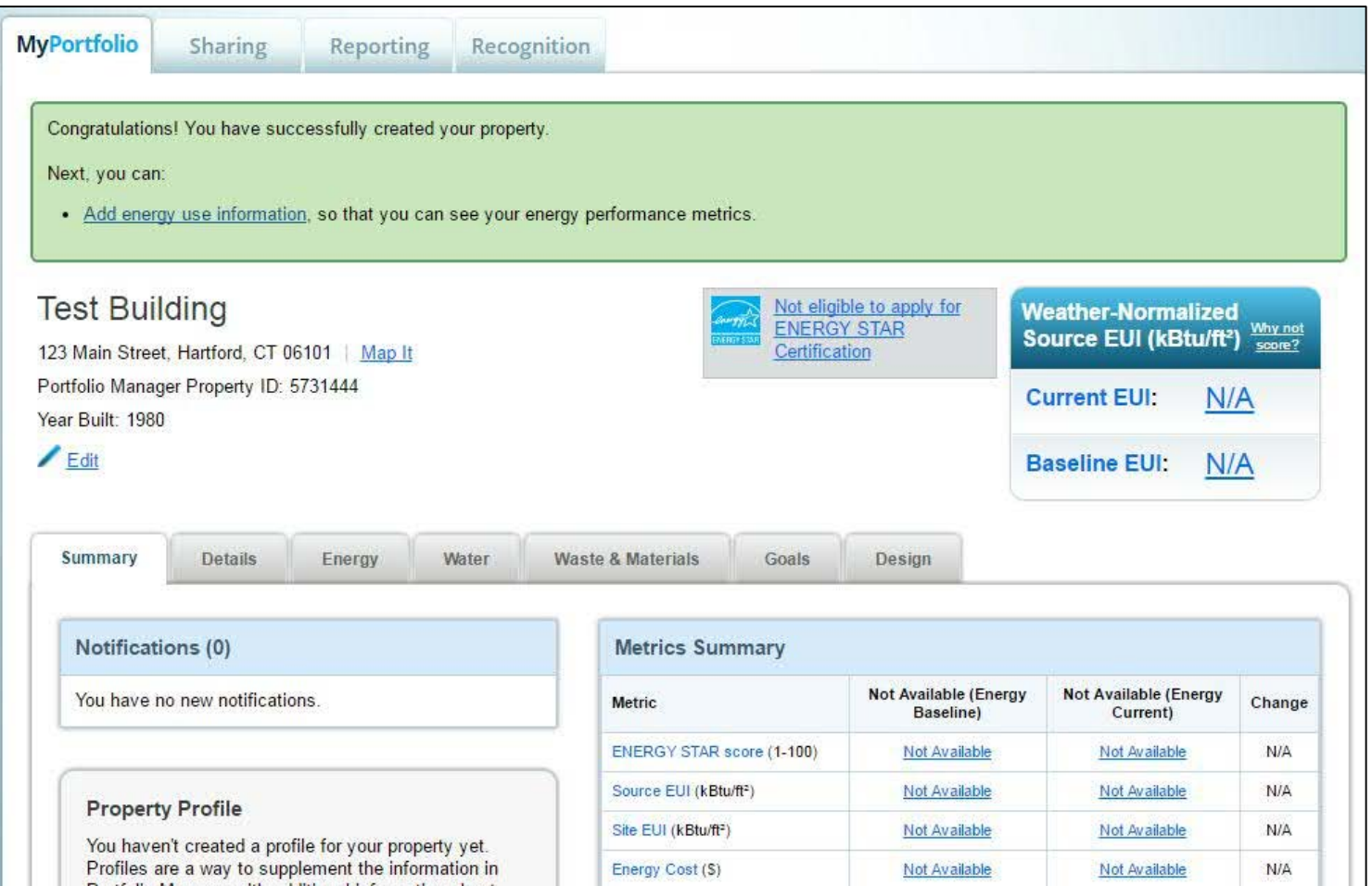

#### **Congratulations, you've created your first property!**

Part 2

# **ENTERING METER INFORMATION**

### **Adding Meters to a Building**

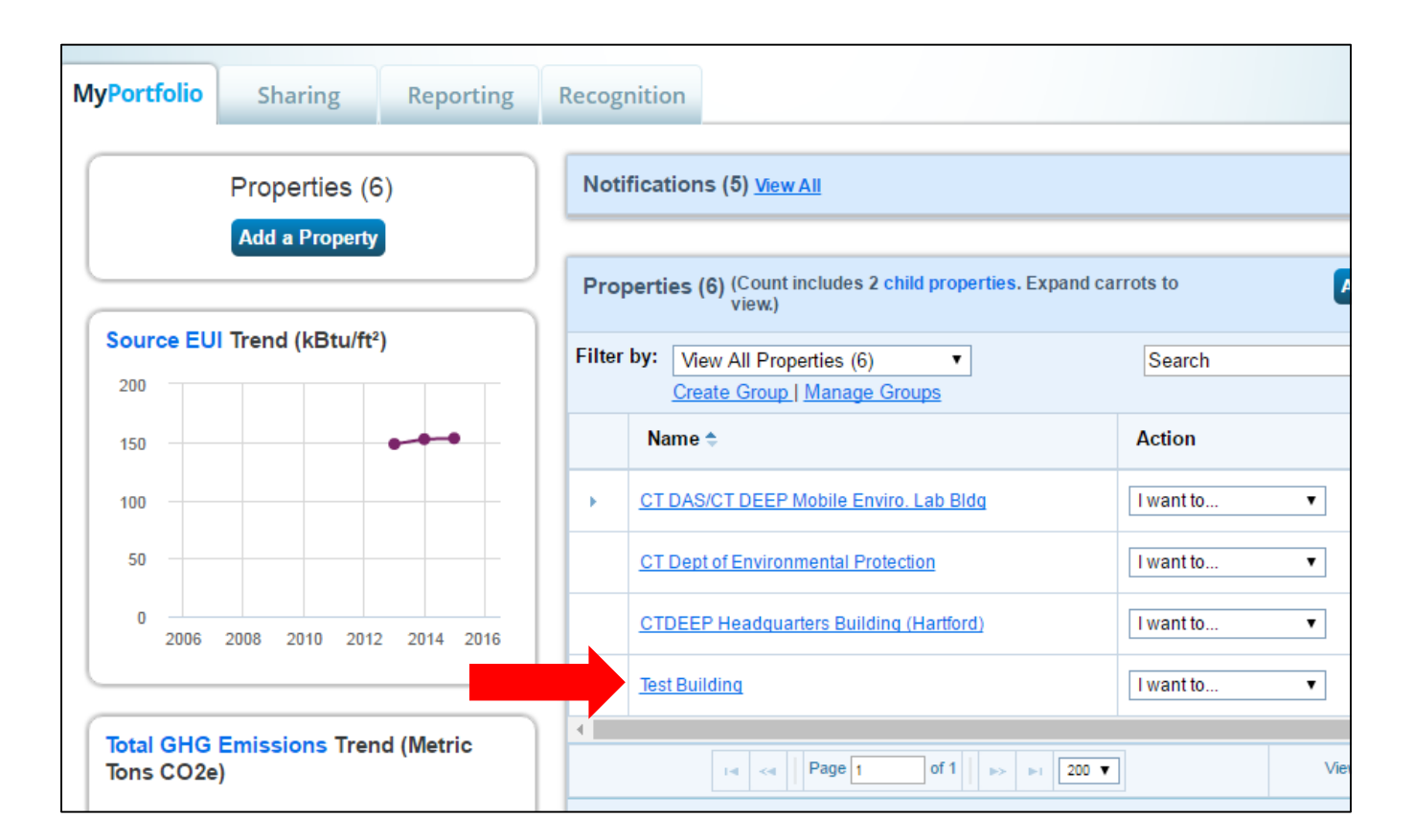

■ Select the building to which you want to add a meter

## **Adding a Meter**

■ Click on the "**Energy**" tab on your property overview

■ Click on the "**Add a Meter**" button

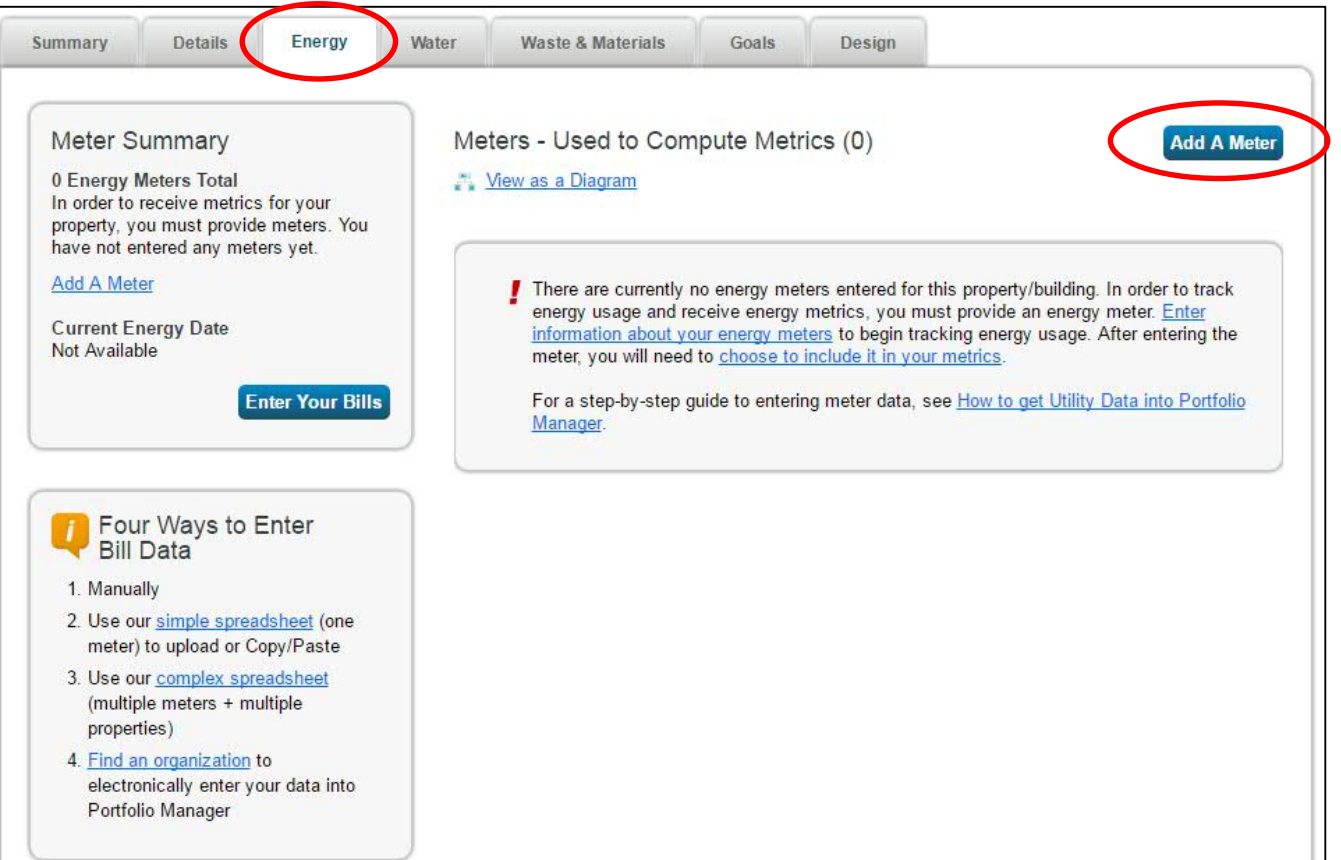

## **Selecting Fuel Types**

■ Select the types of meters your property uses

**Fill out any additional** details about your meter

 Click "**Continue**" when finished

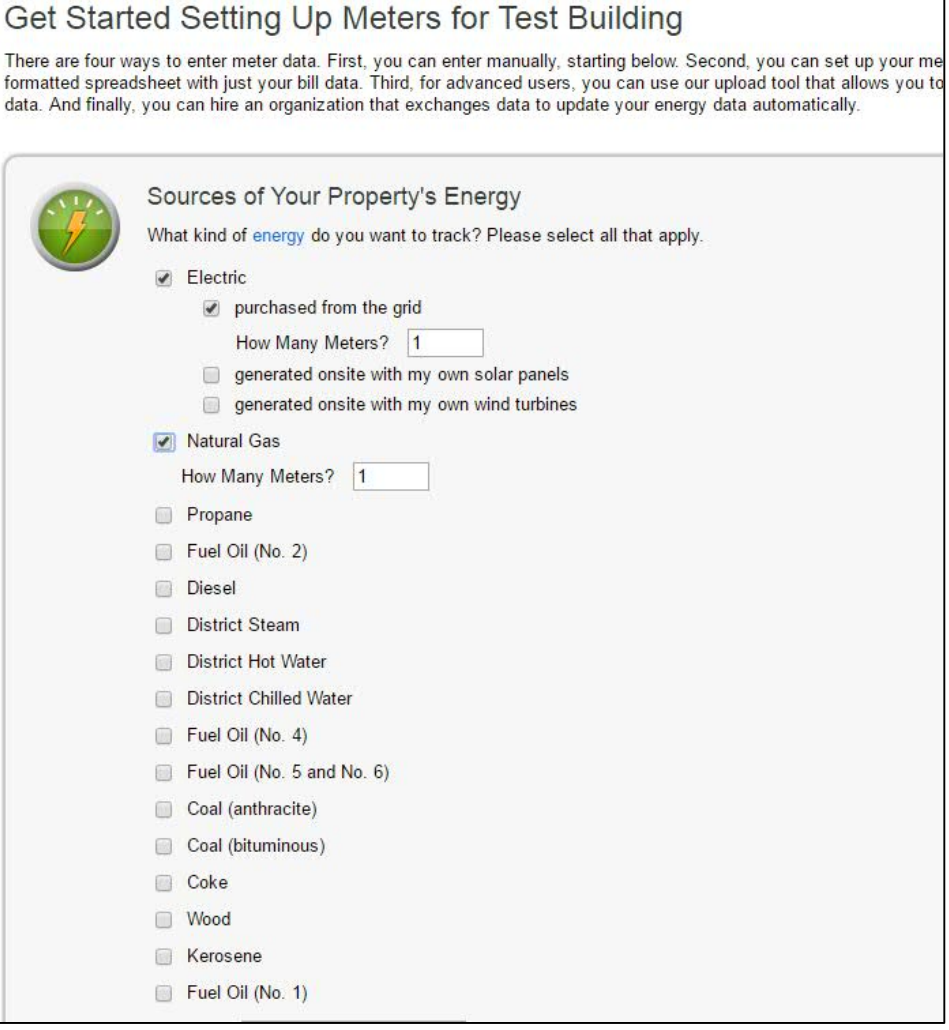

#### **Filling out Meter Details**

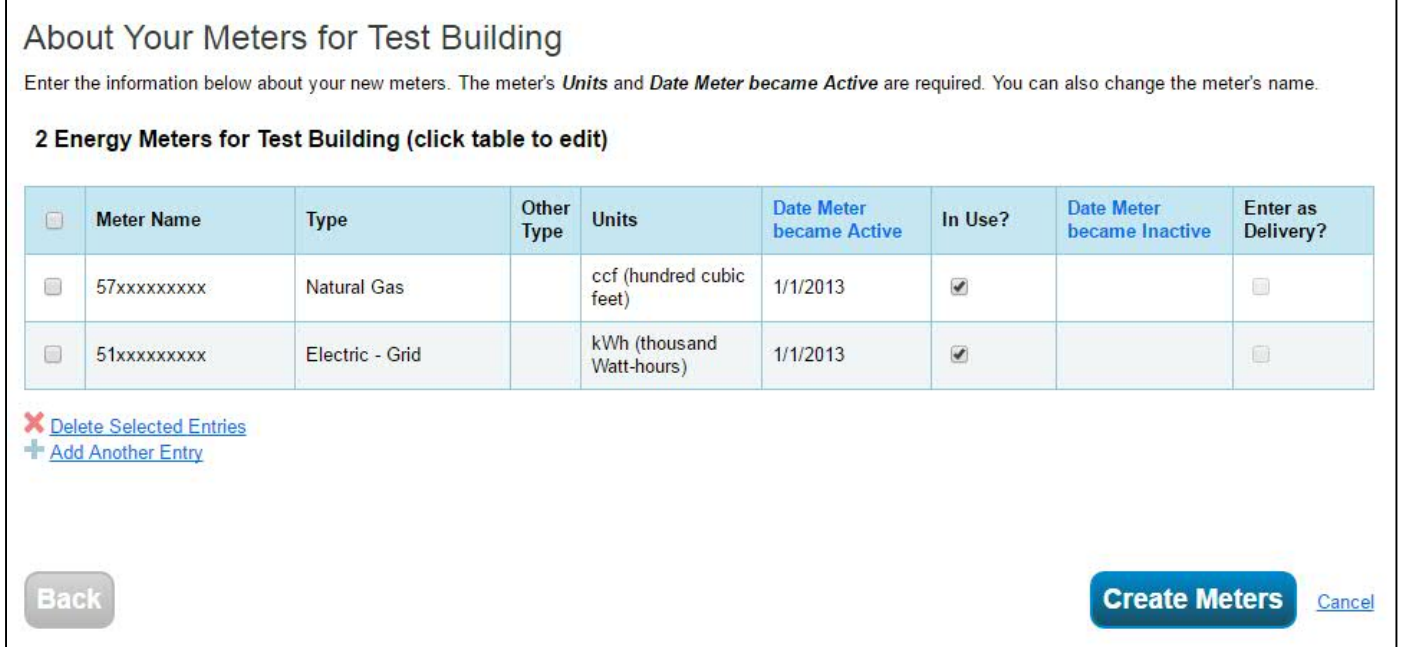

- **Meter Name** Enter your full 11-digit electric or natural gas account number
- *Units*  Select the fuel unit from the drop-down menu. Eversource bills in **kWh** (thousand Watt-hours) for electric and **ccf** (hundred cubic feet) for natural gas
- *Date Meter became Active*  Eversource will only transmit data from 1/1/2013 to current date and  $\frac{20}{20}$

## **Manually Entering Data**

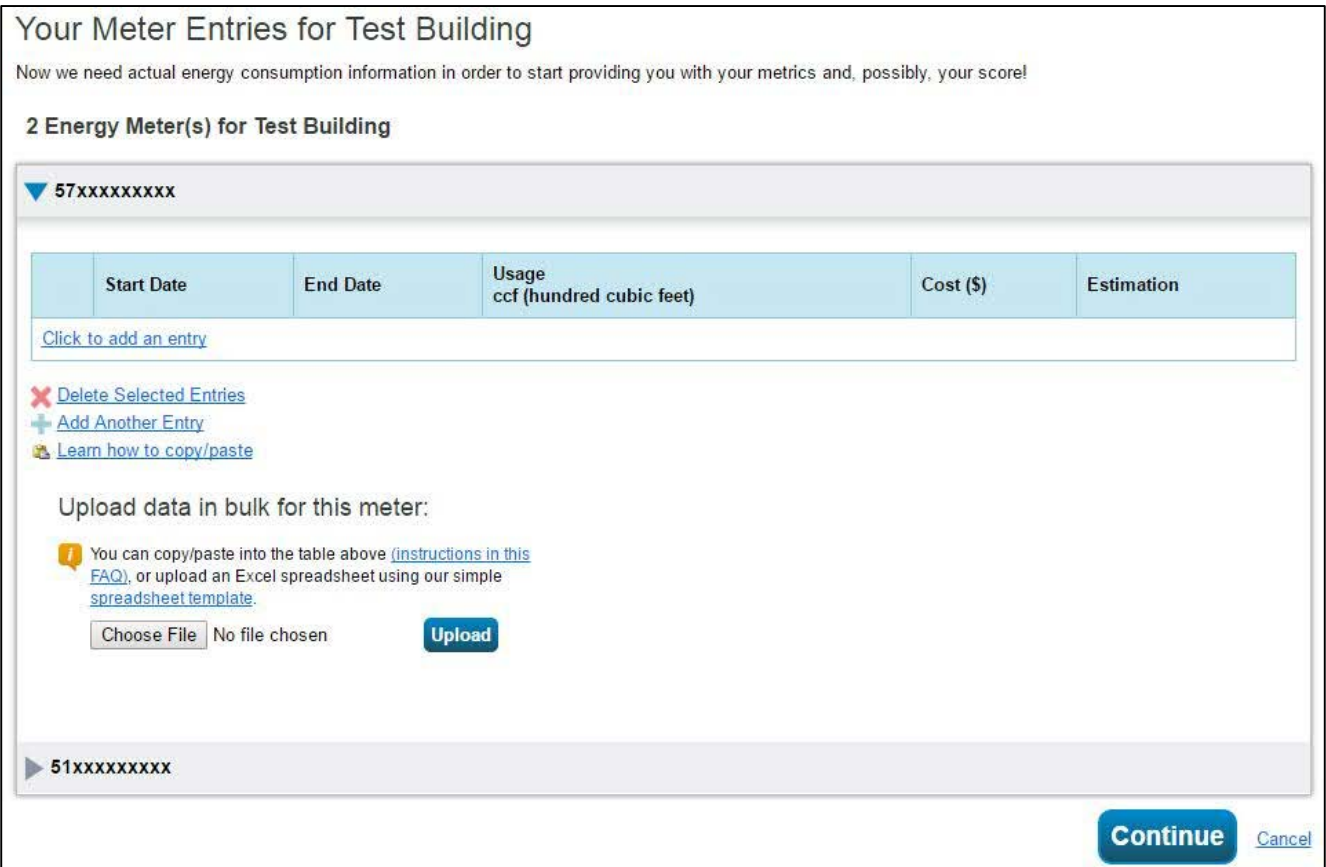

 Skip this page by clicking "**Continue**" unless you plan to manually enter usage data

#### **Confirming Created Meters**

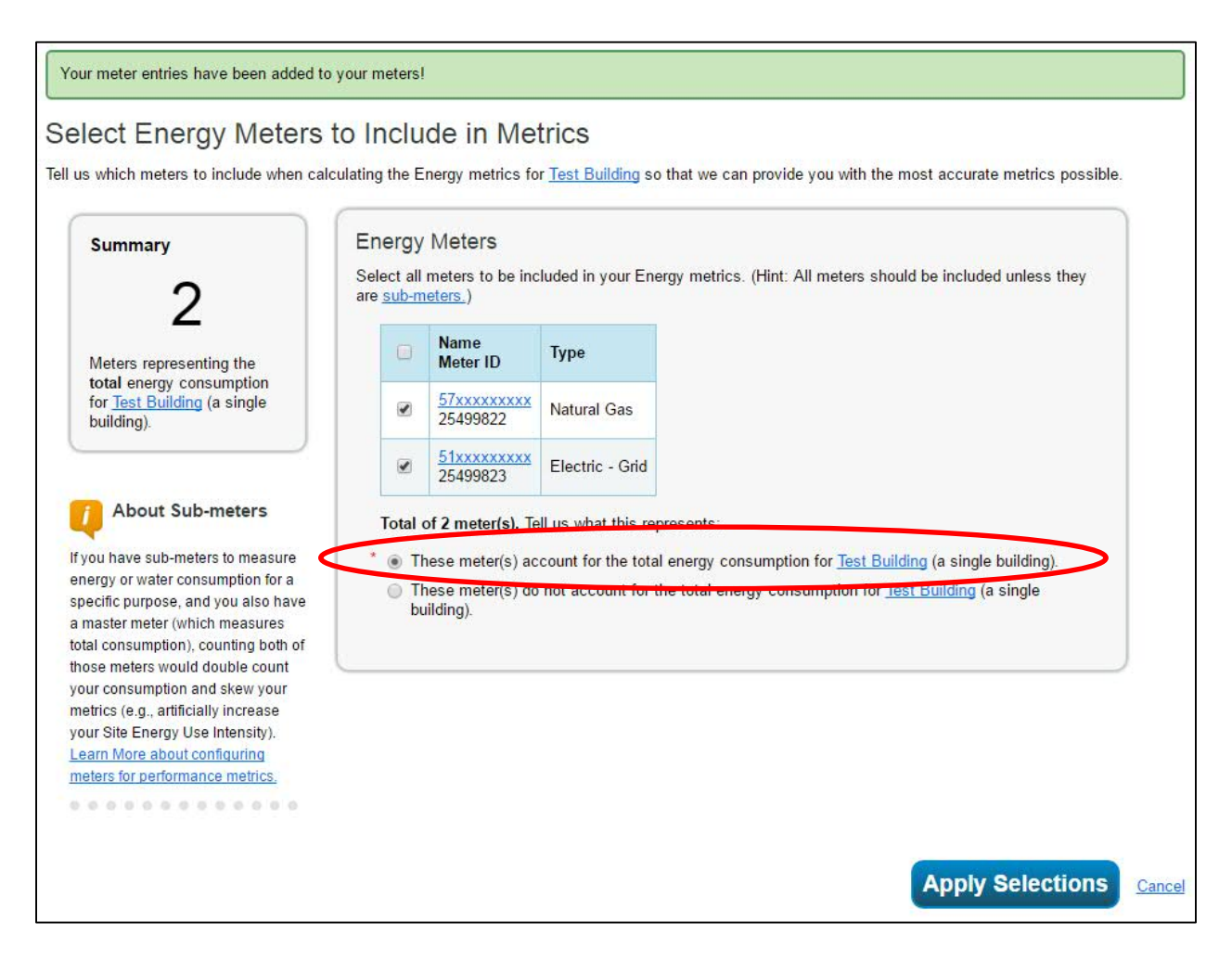

 Verify your created meters and confirm they account for the entire property consumption 22 and 22 and 22 and 22 and 22 and 22 and 22 and 22 and 22 and 22 and 22 and 22 and 22 and 22 and 22 and 22 and 22 and 22 and 22 and 22 and 22 and 22 and 22 and 22 and 22 and 22 and 22 and 22 an

#### **Confirmation**

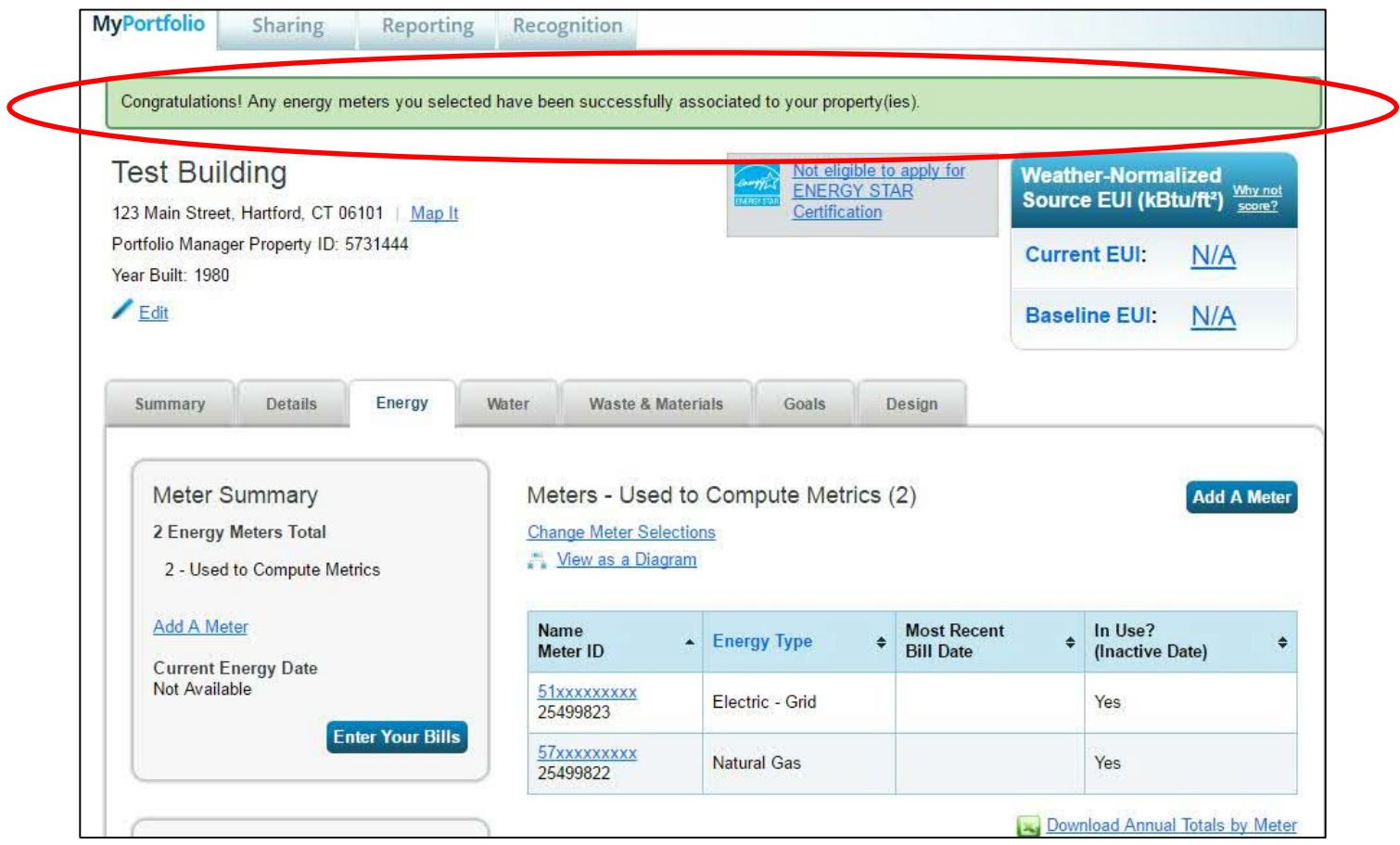

#### **Congratulations, you've created your meters!**

Part 3

# **SETTING UP AUTOMATIC DATA TRANSFER**

#### **Accessing Your Contacts**

![](_page_24_Picture_19.jpeg)

 Click on the "**Contacts**" link from your home page to access your address book

#### **Adding a Contact**

![](_page_25_Picture_16.jpeg)

Click the "**Add Contact**" button to bring up the search screen

#### **Connecting with Eversource**

- Search "*Eversource*" in the username field
- Click "**Connect**" on the account named: *Eversource Web Services*

#### **Search Results**

The results of your search are listed below. Clicking "Connect" will send a request to the person asking them to confirm your request to add them as your contact. If they accept, you will see them listed as a connected contact in your address book. If they do not accept, or have not accepted yet, you will see them as an unconnected contact in your address book. Connecting with contacts will make it easier to share property information within Portfolio Manager.

![](_page_26_Picture_36.jpeg)

#### **Connecting with UIL**

- Search "*UILCEC*" in the username field
- Select the *United Illuminating Clean Energy Communities* and click "**Connect**"

![](_page_27_Picture_31.jpeg)

## **Verifying Eversource Account Ownership**

![](_page_28_Picture_67.jpeg)

**Send Connection Request Cancel** 

- **Fill in required fields** with info from any recent bill to verify you are the account owner
- **Ensure formatting** matches the example
- Read the Terms of Use at the bottom of the page and check the box indicating agreement
- **Verification will occur** overnight

29

## **Sharing Properties**

![](_page_29_Picture_23.jpeg)

- Click on the "**Sharing**" tab from your home screen
- Click on the "**Set Up Web Services/Data Exchange**" button

## **Sharing Access to a Property**

- 1. Select the **"Eversource Web Services"** account or the **"UIL Web Services"** account
- 2. Select the number of properties to set up for data transfer
- 3. Select the option for **"I want to provide different levels of access…"**
- 4. Click "**Set Permissions**" <sup>31</sup>

![](_page_30_Picture_5.jpeg)

## **Beginning Data Exchange**

![](_page_31_Picture_19.jpeg)

Select the "**Exchange Data**" option to begin account verification for that meter – this will automatically open next screen

#### **Account Verification**

![](_page_32_Picture_28.jpeg)

\*Note, you will have to use the horizontal scroll bar to see all entry fields

- **Valid account information will be needed for each meter to verify the** correct data will be sent
- Non-Eversource/UIL meters will still have to be authorized here

## **United Illuminating Account Verification**

![](_page_33_Picture_58.jpeg)

- a) For the property and for each UI electric and SCG and CNG natural gas meter, select the Full Access radio button.
- b) For the Account Number field (1), enter the 14-digit account number with no dashes. UI starts with 01, SCG starts with 05, CNG starts with 04.
- c) For the POD ID field (2), enter the 13-digit POD number with no dashes. The POD ID is located on your bill under "New Charges & Credits"

Energy usage and cost data will be uploaded for up to 12 months, back to the last billing entry date. If no meter billing entries exists, 12 months of data will be uploaded. Data will usually upload overnight on a business day once the meter exchange is accepted by UIL.  $\frac{34}{34}$ 

**CTA** 

#### **Eversource Account Verification**

![](_page_34_Picture_72.jpeg)

- a) Select **Full Access** to allow for automatic transfer
- **b)** Is Eversource your service provider?  $Y = Yes$
- **c) ID** can be Billing Account number (BA), Service Account Number (SA), or Meter Number (MN)
- **d) Description** enter the chosen ID exactly as it appears on your bill
- **e) Usage History Load Required? Y/N -** Historical data will be transferred going back to  $1/1/2013$   $_{35}$

#### **Eversource Account Verification**

#### For **non-Eversource meters** enter the following:

- **a) Full Access** for information access
- **b) N** for a non-Eversource account
- **c) NA** for the ID field
- **d) NA** for Description
- **e) N** for history load data

![](_page_35_Picture_56.jpeg)

#### **Account Verification**

![](_page_36_Picture_34.jpeg)

- **Scroll to the bottom of the box to see remaining options**
- Select "**Yes**" for Eversource and **"No"** for UIL to the Share Forward option
- Click "**Apply Selections & Authorize Exchange**" button

### **Finalizing the Exchange**

![](_page_37_Picture_32.jpeg)

- **Repeat the verification steps for any other properties** on your account
- Click "**Share Property(ies)**" button when finished to submit your request  $38$

#### **Confirmation**

![](_page_38_Picture_1.jpeg)

- You will receive the above notification confirming the request went through
- **Theory Weilly is a Vietnice in the Vietnicia** Pole- You will receive another notification in one business day confirming or denying that the request was successful

#### **Eversource and UIL Support for data sharing operations**

- For questions on data sharing operations with Eversource, email to: [Eversource\\_ESPM\\_Support@eversource.com](mailto:Eversource_ESPM_Support@eversource.com)
- **For questions on data sharing operations with UIL, email** to: [Sheri.Borelli@uinet.com](mailto:Sheri.Borelli@uinet.com)

## **What is getting updated in ENERGY STAR Portfolio Manager?**

- On **August 27, 2018**, EPA is releasing updated metrics to the tool as part of its standard process to keep ENERGY STAR metrics as current as possible:
	- 1-100 ENERGY STAR score models (based on CBECS 2012)
		- o Bank branches
		- o Courthouses
		- o Financial offices
		- o Hotels
		- o Houses of worship
		- o K-12 schools
- oOffices
- o Retail, including retail store and warehouse club/supercenter
- o Supermarkets
- o Warehouses, including refrigerated, nonrefrigerated, and distribution centers
- National source energy factor
- Data center benchmarking options **Data** center benchmarking options

# **EPA's 1 – 100 ENERGY STAR scores are based on market data**

![](_page_41_Figure_1.jpeg)

**Nationally representative survey** 

- CBECS gathers data on building characteristics and energy use from thousands of buildings across the U.S.

EPA creates a **statistical model** that correlates the energy data of the property use details to identify the key drivers of energy use, accounting for weather variations

**Compares the actual energy data for a building to the modeled estimate** to determine where the building ranks relative to its peers on a 1-100 scale

#### **Overall trend in U.S. building energy use (CBECS)**

![](_page_42_Figure_1.jpeg)

![](_page_42_Figure_2.jpeg)

Source: U.S. Energy Information Administration, Commercial Buildings Energy Consumption Survey.

## What does this mean for individual buildings?

Because average energy and grid performance is improving, the ENERGY STAR scores and performance metrics of individual buildings will, on average, go down.

![](_page_43_Figure_2.jpeg)

#### \*office, financial office, courthouse

These are average score changes for these building types. An individual building's score change is likely to differ from the average change shown above.

# **Will this impact your historical scores?**

- Yes, when EPA updates the methodology, the new calculations will be applied to **all time periods**.
- **You'll maintain the ability to** compare performance over time.
	- Even if your scores go down, you'll still see your improvement between the baseline and the current periods
	- You'll continue to be able to analyze differences that are a result of your own activities, not EPA's methodology

![](_page_44_Picture_73.jpeg)

# **Any other changes in August?**

#### **Data center energy estimates**

- New option: Estimated data center energy use
	- Designed for smaller data centers, within another property type, and where it is not practical to measure IT Energy
	- If IT energy is not metered, users will have the chance to apply estimates generated by Portfolio Manager
	- **Estimate capped at 10% of the building area**

#### **New use details in Portfolio Manager**

- Warehouse
	- Percentage of gross floor area used for cold storage (**New in August**)
	- Percent that can be cooled and percent that can be heated **(New in August for refrigerated warehouses)**
- Worship Facilities
	- Gross floor area used for food preparation (**New in August**)
	- Percent that can be cooled and percent that can be heated (**New in August**)
- K-12 Schools
	- Number of workers on main shift o Exists now, but will be required in August
- Supermarket
	- Number of open or closed refrigeration/freezer units o Exists now, but will be required in August

# **Any other changes in August?**

#### **Update to Source Energy Factor**

- Source energy traces the heat and electricity requirements of the building back to the raw fuel input
	- Level playing field for different fuel types
- Portfolio Manager delivers several key performance indicators in source energy:
	- Weather normalized source EUI
	- ENERGY STAR score
- New approach
	- Offsite renewables lower the national average electric source factor. Electricity generated from renewable energy sources has lower raw fuel inputs than electricity generated from fossil fuels.
- Updated electric source factor releasing Aug 26, 2018
	- Dropping from 3.1 to 2.8 (more efficient grid)
	- Will impact ENERGY STAR score & all source energy metrics
	- ENERGY STAR score could increase or decrease depending on a building's fuel-mix ratio
	- Changes based on this update alone will be small in magnitude comparatively

![](_page_46_Figure_14.jpeg)

Site Energy results in Building B appearing more efficient.

# **Preparing for the metric updates**

- **F** If needed, document pre**update metrics with Portfolio Manager reports** 
	- "Performance Highlight" Report
		- **Portfolio-level, multi-year**
	- Statement of Energy **Performance** 
		- **Building-level, represents 12**month performance period

![](_page_47_Picture_52.jpeg)

## Preparing for the updates

- **Apply for ENERGY STAR certification ( policy for 2018 only):**
	- If you earned 2017 ENERGY STAR certification for your building, you may apply for 2018 certification using a period ending date of April 30, 2018, or earlier. Applications submitted:
		- **Before July 26, 2018** and which require no significant follow -up or changes, will be guaranteed to be approved and awarded certification using the existing score models.
		- **July 26, 2018 – August 26, 2018** may be evaluated using the updated score models, especially if significant follow -up or changes to the application are required.
		- **After August 26, 2018** will be evaluated using the updated score models.

![](_page_48_Picture_6.jpeg)

## Preparing for the updates

- **Communicate the metric updates to colleagues, clients, stakeholders, etc.**
	- Download template materials:

[www.energystar.gov/scor](http://www.energystar.gov/scoreupdates) eupdates

#### **UPDATES TO ENERGY STAR® BUILDING METRICS ARE COMING IN AUGUST 2018**

![](_page_49_Figure_5.jpeg)

March 22, 2018

If you benchmark one or more properties in ENERGY STAR Portfolio Manager<sup>6</sup>, you'll likely see a change in your buildings' 1-100 ENERGY STAR scores and other source energy metrics after August 26, 2018. That's because EPA is updating performance metrics in Portfolio Manager based on the most recent market data available. This is part of EPA's standard process to keep ENERGY STAR metrics as current as possible, and reflective of current market performance.

#### How will this impact my ENERGY STAR score?

The 1-100 ENERGY STAR score compares your building's energy performance to that of similar buildings nationwide. The most recent market data available shows an overall improvement in the energy performance of the U.S. building stock in recent years. So when Portfolio Manager metrics are updated this August. ENERGY STAR scores and other performance metrics will, on average, go down.

Exact score changes for specific buildings or portfolios will not be available prior to the August release. Your individual building's ENERGY STAR score may increase or decrease.

#### Updated ENERGY STAR® building metrics are coming

![](_page_49_Figure_13.jpeg)

![](_page_49_Figure_14.jpeg)

Figure 1: Average score changes for common property types

#### What is the new available market data?

For most types of commercial buildings, the 1-100 ENERGY STAR score is based on the Commercial Buildings Energy Consumption Survey, which is conducted every four years by the U.S. Department of Energy's Energy Information Administration. The latest CBECS data became available in 2016 and is based on the results of the 2012 survey.

#### When will the changes take effect?

The release date for all updated scores is August 26, 2018. Users will see the updated metrics when they login to Portfolio Manager on Monday, August 27. Releasing the updated scores at one time will ensure that mixed-use buildings experience only one change.

#### How can I learn more and prepare?

Visit www.energystar.gov/scoreupdates for details about the updates, guidance on how to prepare for the updates, and a communication toolkit for sharing this news with your stakeholders. You can also join a webinar or view a recorded webinar at https://esbuildings.webex.com/ to learn more.

ars, EPA's ENERGY STAR program has been America's resource for saving

To co-brand, insert logo here

# **THANK YOU! QUESTIONS?**